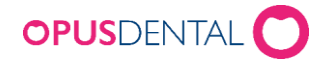

## Kallelse via SMS

1. Listor Register- Patient/Revision

Välj vilket revisionsintervall på vald behandlare som ska kallas. Bocka även i Telefon, för att kontrollera att patienterna har ett giltigt mobilnummer.

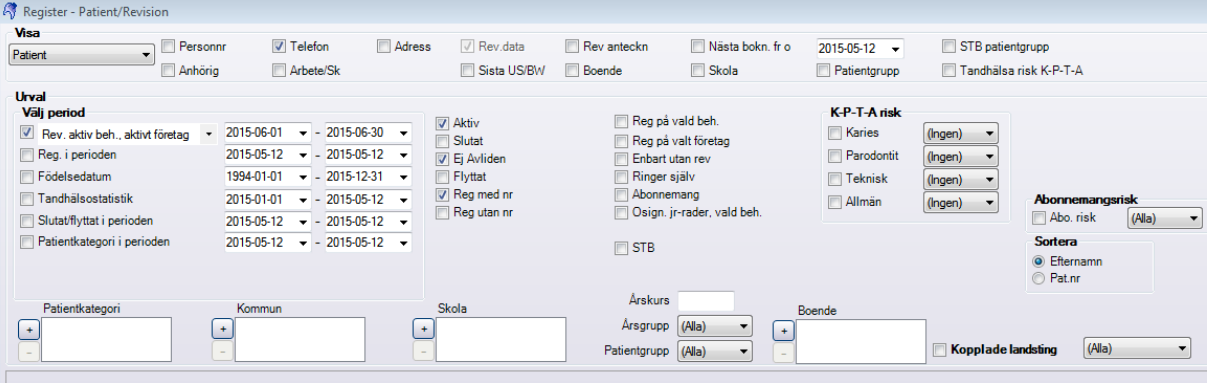

Tryck därefter på Välj.

2. I listan får man nu fram ett antal patienter. För att kalla dessa trycker man på Automatisk Kallelse.

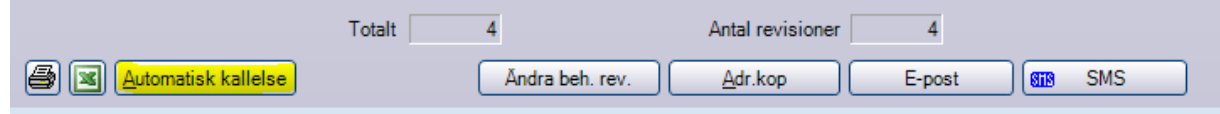

3. Välj mellan vilka datum tiderna ska placeras i Tidboken.

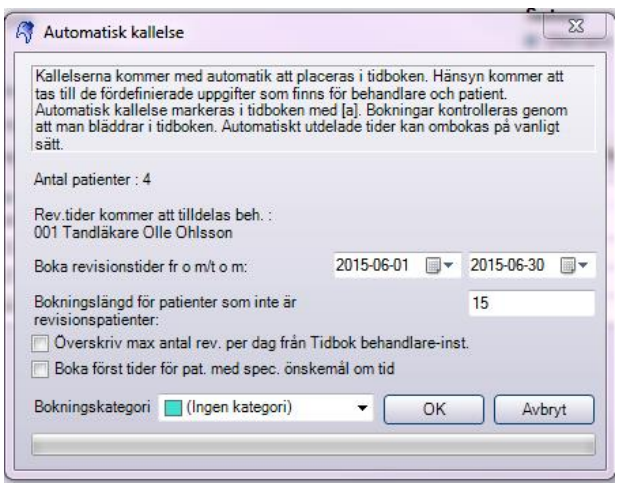

Tryck därefter på OK.

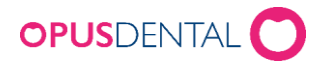

4. Vid frågan "Utför automatisk kallelse?" tryck Ja. Det kommer då upp en bekräftelse på hur många patienter som tilldelats en tid.

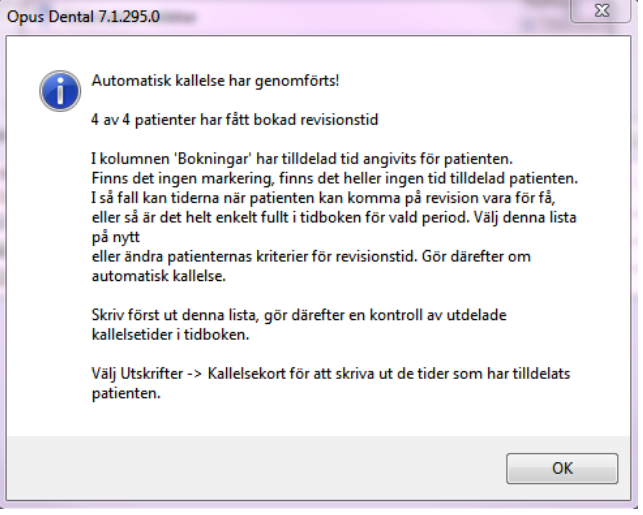

5. Gå till Utskrifter- Kallelsekort- Nya.

Välj samma datumurval som när Automatisk Kallelse genomfördes.

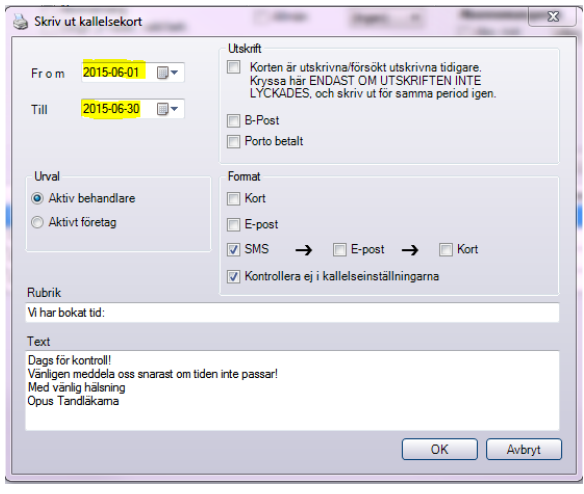

Bocka i SMS och bocka ur Kort. Tryck därefter på OK.

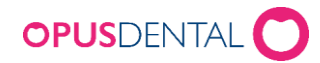

6. Bekräfta att du vill skicka ut SMS till de bokade patienterna.

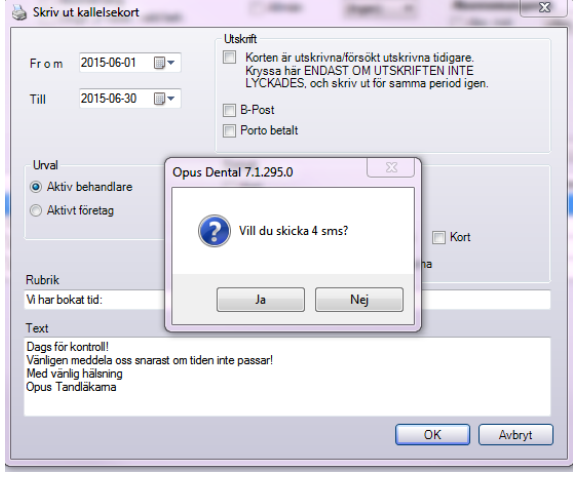

Tryck Ja.

7. Patienterna har nu fått en bokad tid för revision. Det stängda kuvertet med en telefonsymbol betyder att det direkt skickas ut ett SMS med bokad tid till patienten. Därefter skickas det ut en påminnelse, till exempel 22 timmar innan bokad tid (beroende på vad man har för inställningar för SMS-påminnelse).

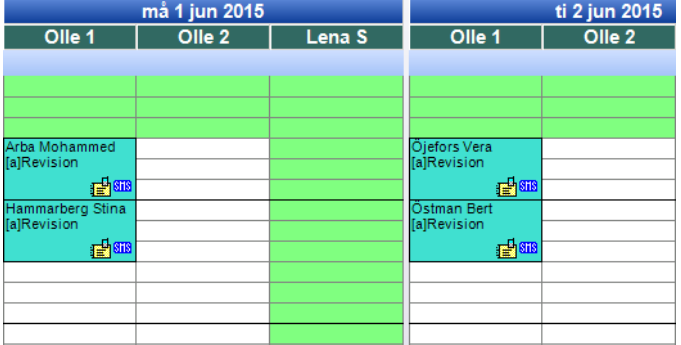

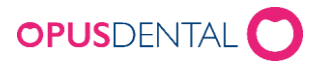

## Teckenförklaring vid användande av Opus SMS:

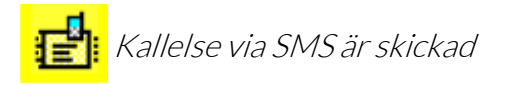

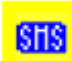

SMS-påminnelse registrerad

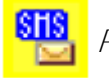

Påminnelse är skickad

SMS-påminnelse har kommit fram till mottagaren.

Grön markering kan utebli om mottagarens telefon är avstängd eller saknar täckning, eller om operatören inte skickar bekräftelse till 21st Century Mobile att meddelandet är mottaget.